# SETTING REVIEW STATUS

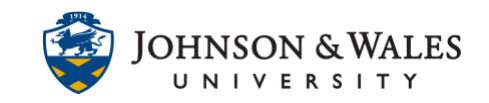

Setting review status allows instructors to indicate specific content items they want students to acknowledge that they have reviewed. This feature can be enabled for a particular item that students should access. Review Status details are visible through User Progress or the Performance Dashboard.

## Instructions

### Setting Review Status

1. Navigate to an item in ulearn. Click the arrow to the right of its name and select **Set Review Status**.

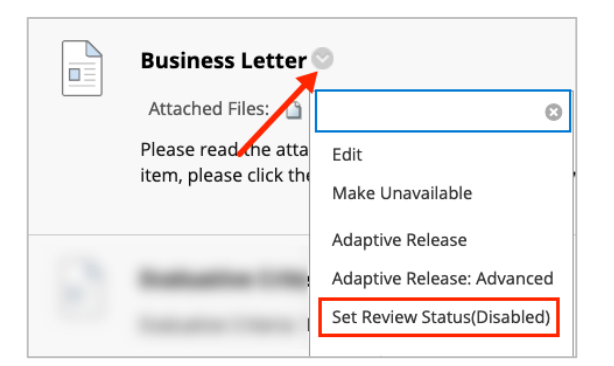

2. Select **Enable** to allow Review Status and click **Submit**.

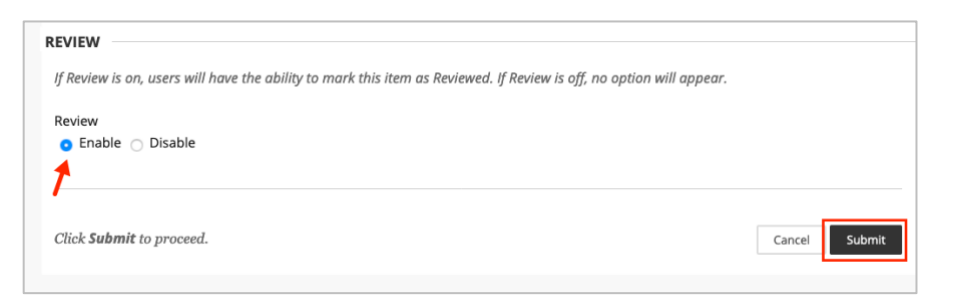

3. Students will see Mark Reviewed below the item.

# SETTING REVIEW STATUS

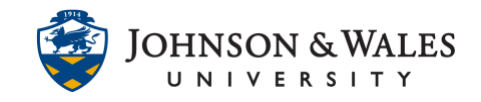

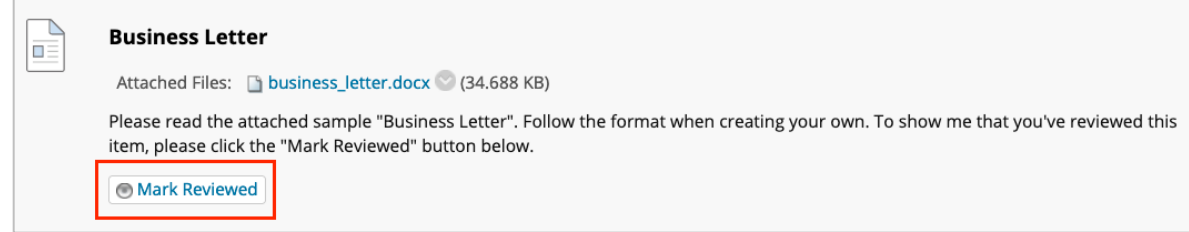

#### **Note:**

When using this feature, include instructions that the students should click "Marked Reviewed" on enabled items.

### Review details through User Progress

1. Navigate to the item that has Review Status enabled. Click the arrow to the right of its name and select **User Progress**.

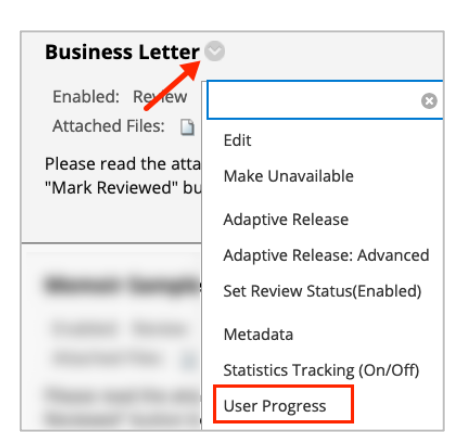

2. Items reviewed by a student will have a check mark in the Reviewed Column.

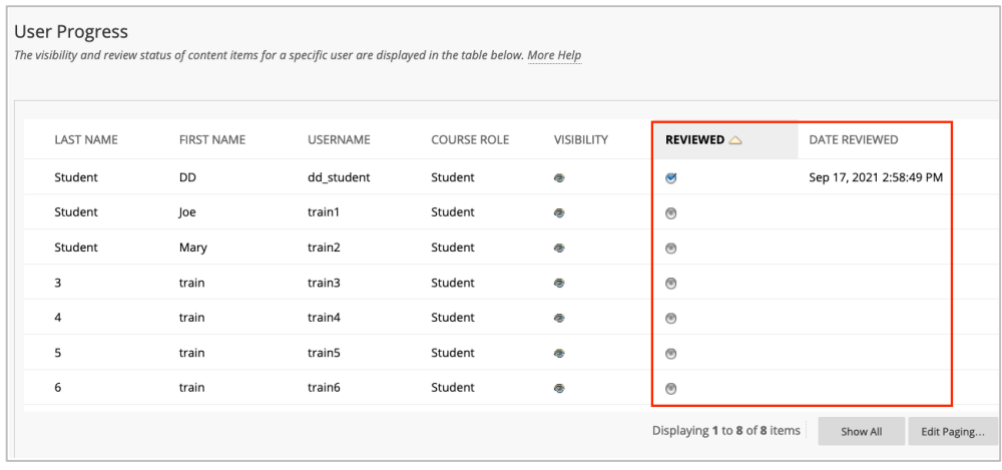

## SETTING REVIEW STATUS

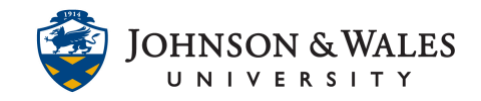

### Review details through Performance Dashboard

1. Click **Evaluation** on the left menu. Select **Performance Dashboard**.

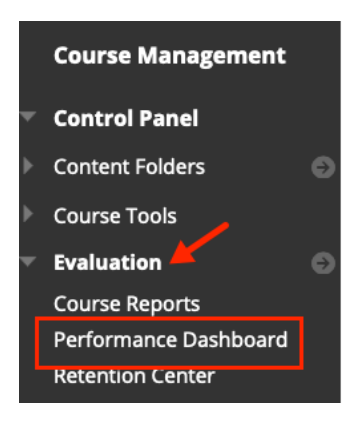

2. Under the Review Status column, click on **the number** next to a student's name.

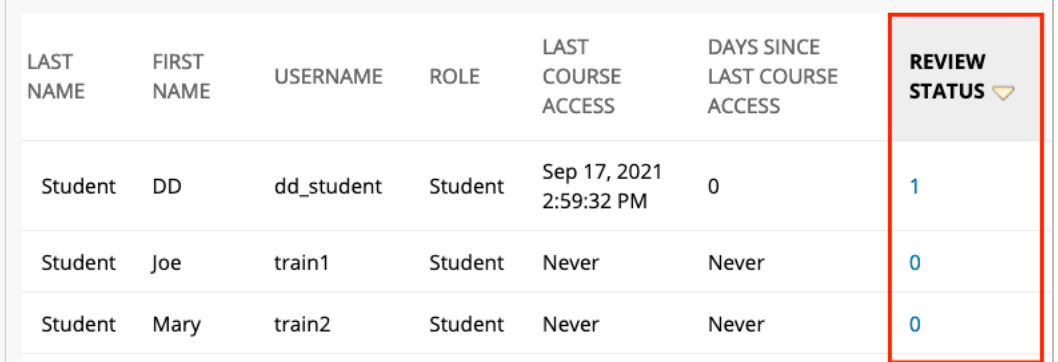

3. The Review Status for all enabled items in the course is shown for the selected student.

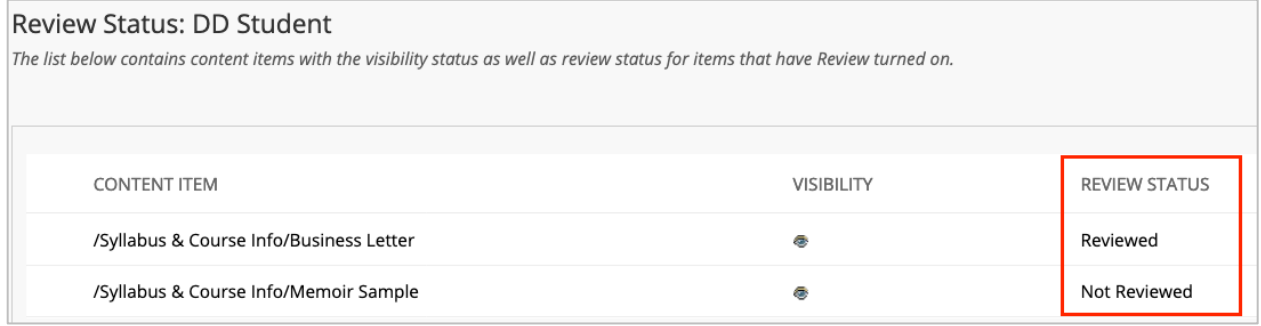